# Form 471 RAL

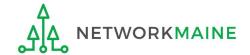

# **Table of Contents**

| Topic                                     | Page |
|-------------------------------------------|------|
| The Basics                                | 3    |
| Locating the RAL                          | 6    |
| Accessing a Form to Modify                | 8    |
| Submitting RAL Modifications              | 14   |
| To Change the Contact Person for the Form | 16   |
| To Modify a Funding Request               | 25   |
| To Modify the BEN                         | 45   |
| To Modify the Related Entities            | 52   |
| Viewing Submitted Modification Requests   | 59   |

# The Basics

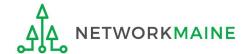

# What is a RAL?

A RAL is also known as a Receipt Acknowledgment Letter. A RAL is created for each certified Form 471, and contains a summary of the next steps in the application process.

Once an applicant has received a RAL, they may submit corrections to their form that were the result of ministerial and clerical (M&C) errors.

Ministerial and clerical (M&C) errors are defined as data entry errors or mistakes applicants made on the FCC Form 470 or FCC Form 471. Such errors include only the kinds of errors that a typist might make when entering data from one list to another, such as:

- mistyping a number
- using the wrong name or phone number
- failing to enter an item from the source list onto the application
- making an arithmetic error

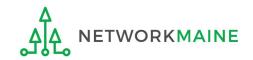

# What is the process for a RAL?

The RAL notification and correction process is as follows:

- After submitting and certifying an FCC Form 471 in-window, the Form 471 Receipt Acknowledgment Letter (RAL) will appear in the organization's News feed in EPC.
- The RAL contains a summary of the next steps in the application process and provides a link to the FCC Form 471 and to the organization's EPC profile.
- The contact person for the form or an authorized user will review the RAL.
- The contact person for the form or an authorized user will submit in EPC any necessary RAL corrections for ministerial and clerical (M&C) errors.

**NOTE:** You can submit modifications up until the time that USAC issues a Funding Commitment Decision Letter (FCDL).

Modifications do not show up in the certified version of the FCC Form 471, and some modifications must be reviewed and approved by Program Integrity Assurance (PIA) during the review of your application.

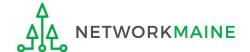

# Locating the RAL

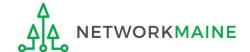

# Locating the RAL

The main contact person for any certified Form 471 will receive a RAL in their News Feed

#### date Form 471 was submitted

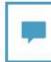

E-rate Productivity Center This Receipt Acknowledgement Letter (RAL) is an acknowledgement that USAC has received School District 6's FCC Form 471 - 191000006 for Funding Year 2019 on 1/17/2019 Each service provider featured on this form will also be notified of the information submitted for the service provider.

It is important that you review this form now to make sure the products and services you have listed on your FCC Form 471 are correct and complete, and if necessary, take the appropriate corrective action as soon as possible. You are allowed to correct certain errors on your form, but not others. For fields that allow a correction, you will be able to edit the information in the form field directly. To determine what corrections are allowed and why, see the "List of Correctable Ministerial and Clerical Errors" on our website.

#### **NEXT STEPS**

 Gather the documentation you used to complete your form and the entries in your profile (e.g., NSLP numbers, list of entities receiving services, Category Two cost a ...More

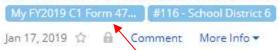

1 Click on the name of the Form 471 to proceed to the form

#### How to get here:

- 1) Landing Page
- Click on link for independent school or school district
- 3) Click on "News" link in the menu at the top of the page

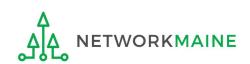

# Accessing a Form to Modify

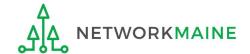

1 Go to the Landing Page for the organization

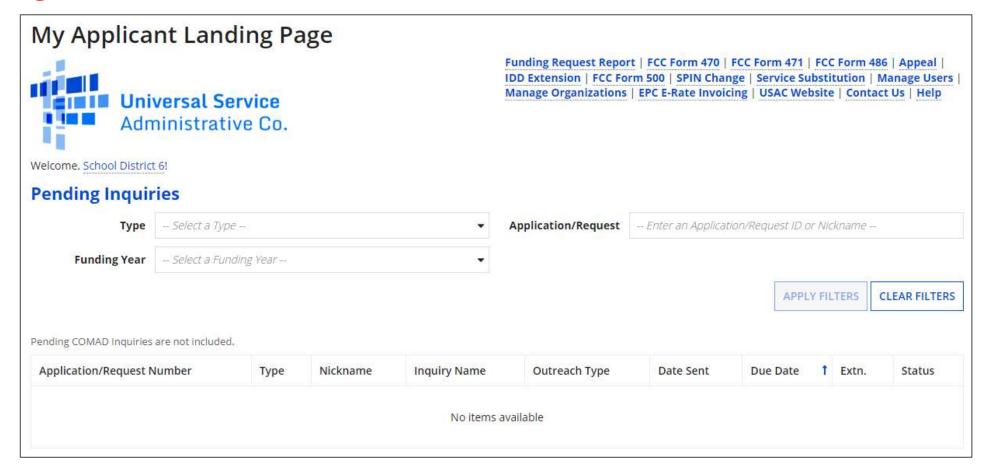

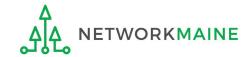

2 Scroll to the "FCC Forms and Post-Commitment Requests" section of the Landing Page

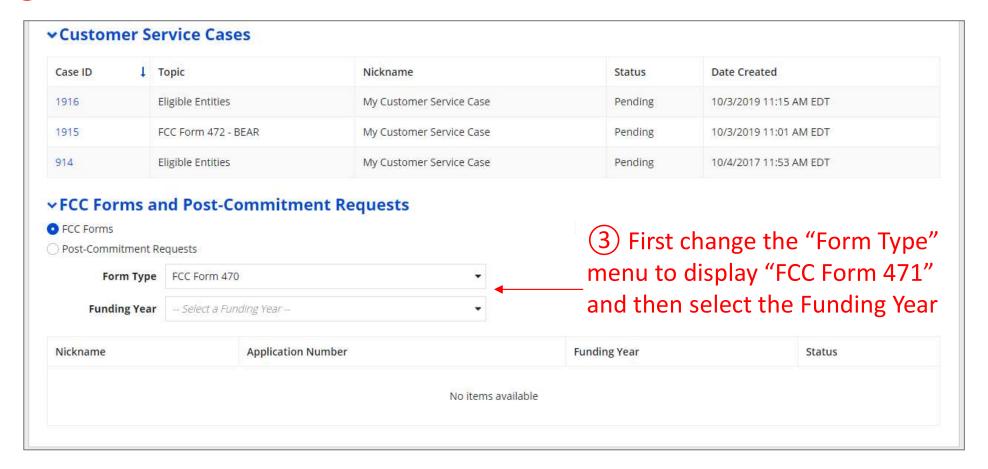

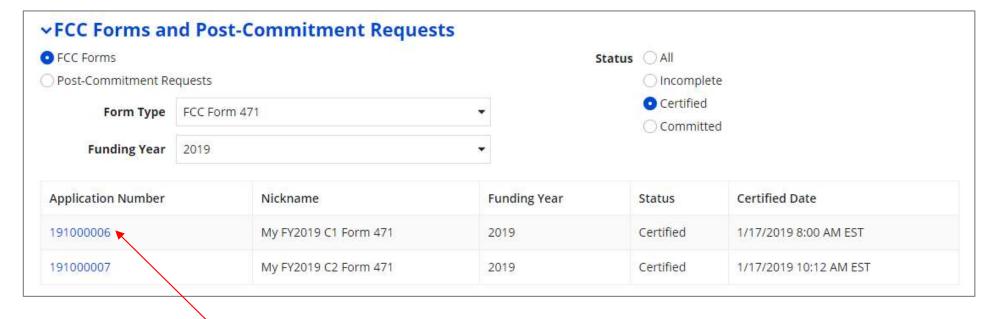

4 Click on the link for a certified Form 471

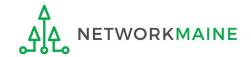

5 On the summary page for the Form 471, click on the "Related Actions" link

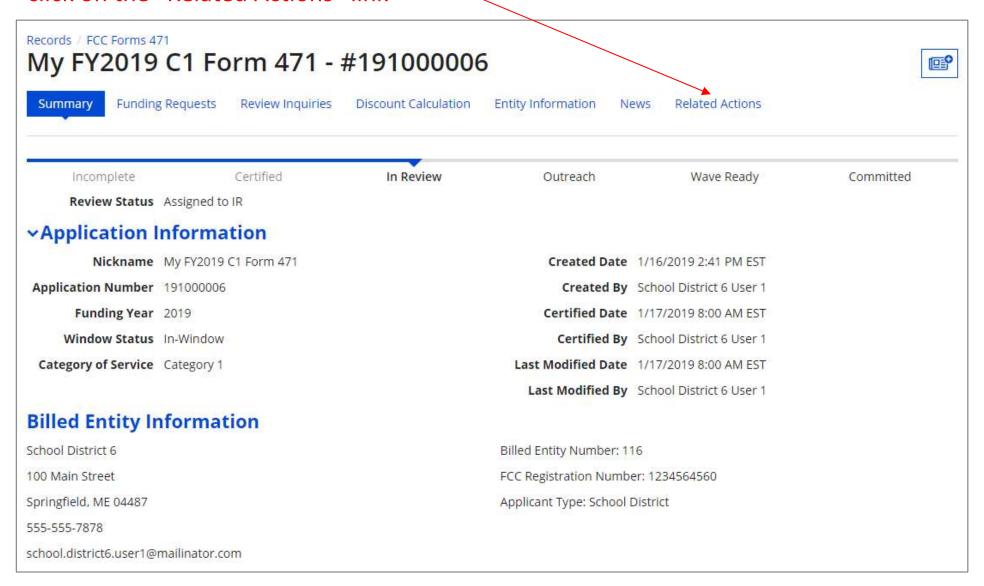

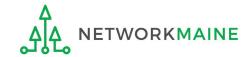

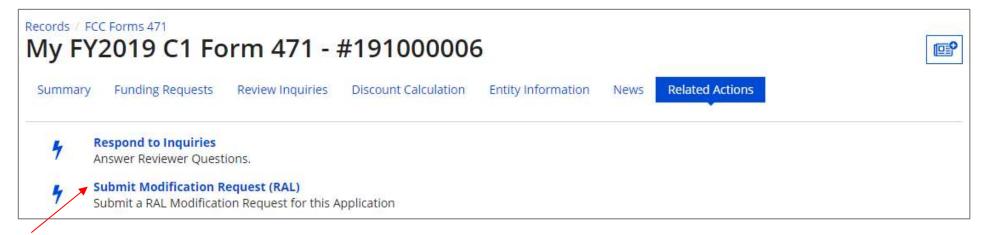

6 Click on the "Submit Modification Request (RAL)" link

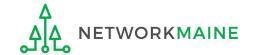

# Submitting RAL Modifications

Note that any modifications you make are specific to this FCC Form 471. For example, if you modify information for the billed entity or one of its related entities, the information would be modified for this form only and the request does not update that entity's profile in EPC.

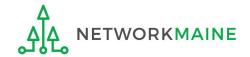

# **Submitting Modifications**

Available RAL modifications fall into two general categories: Application Details and Entity Details

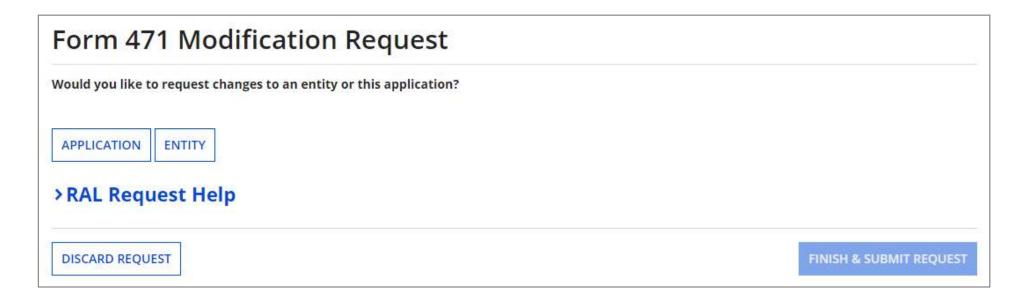

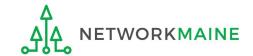

# To Change the Contact Person for the Form

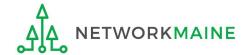

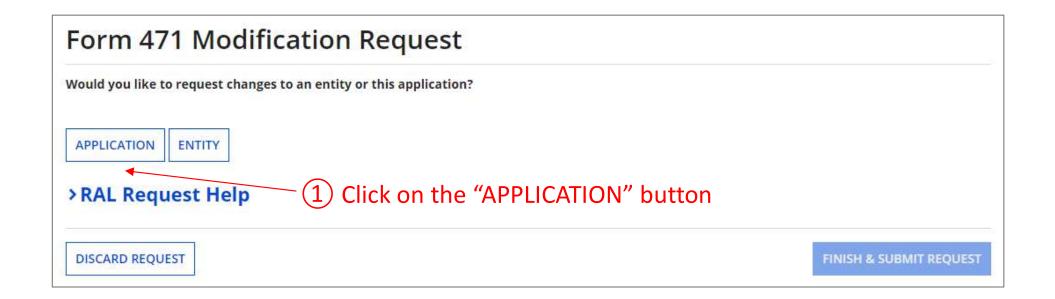

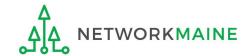

2 Select "Application Details" from the sub-category menu

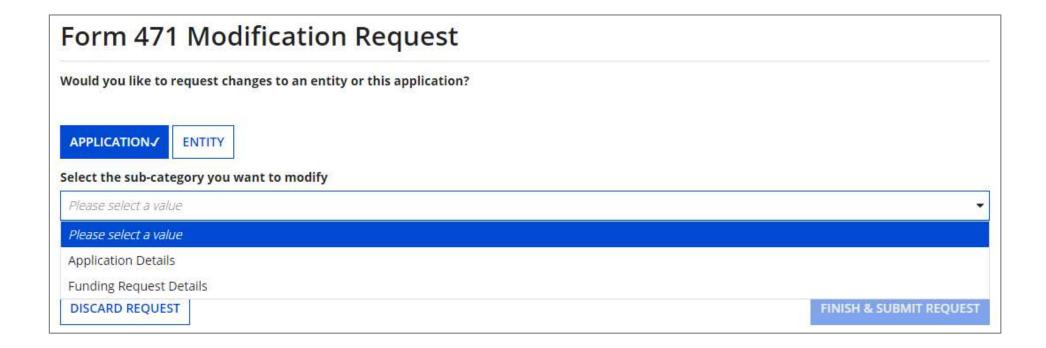

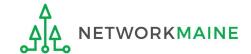

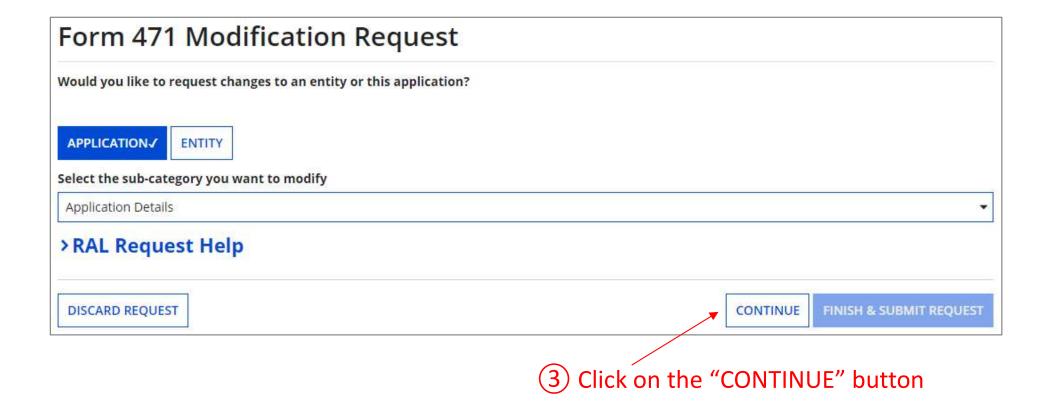

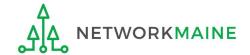

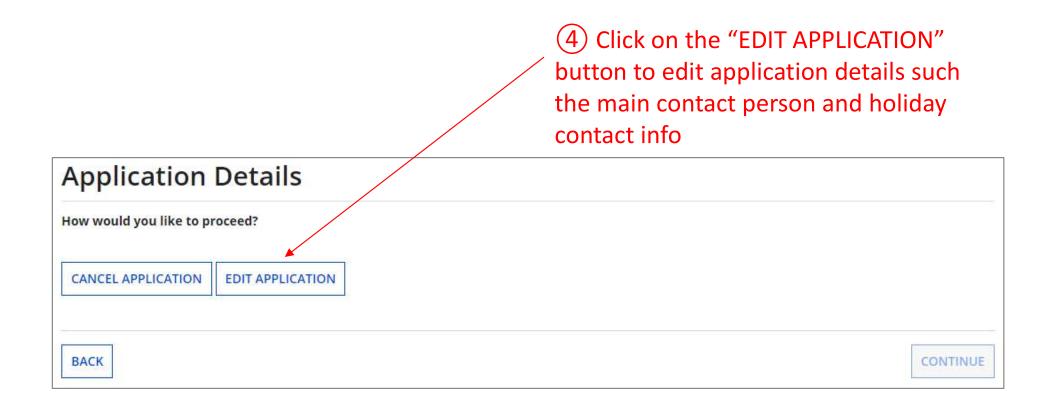

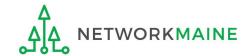

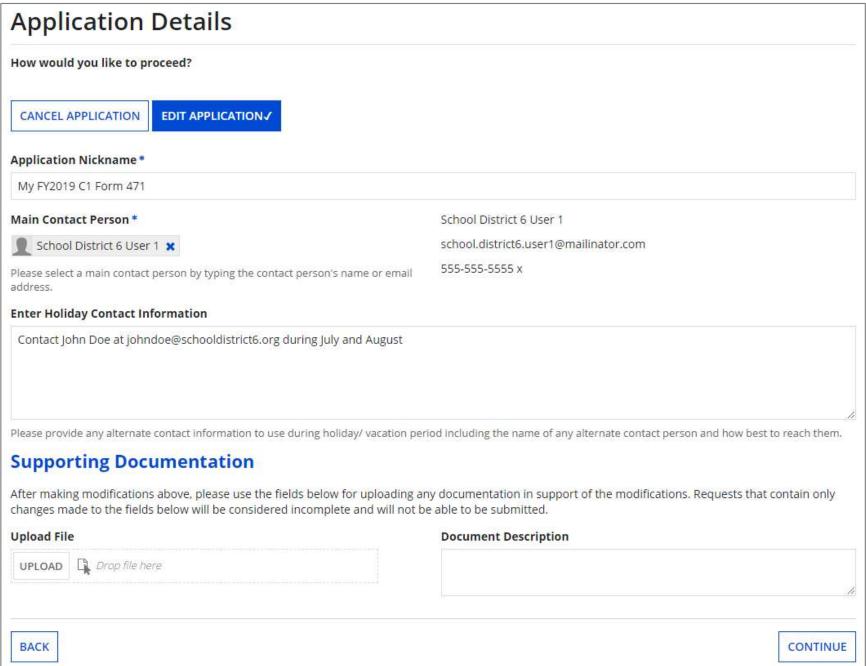

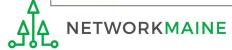

## (5) Modify information as necessary

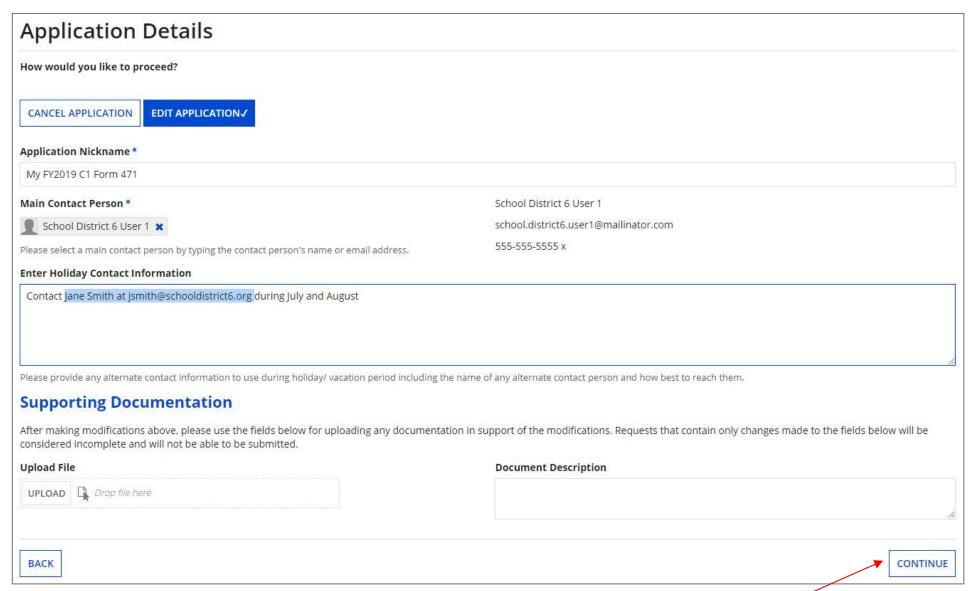

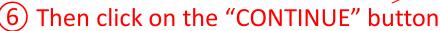

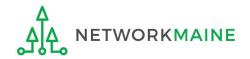

#### Your requested change will display

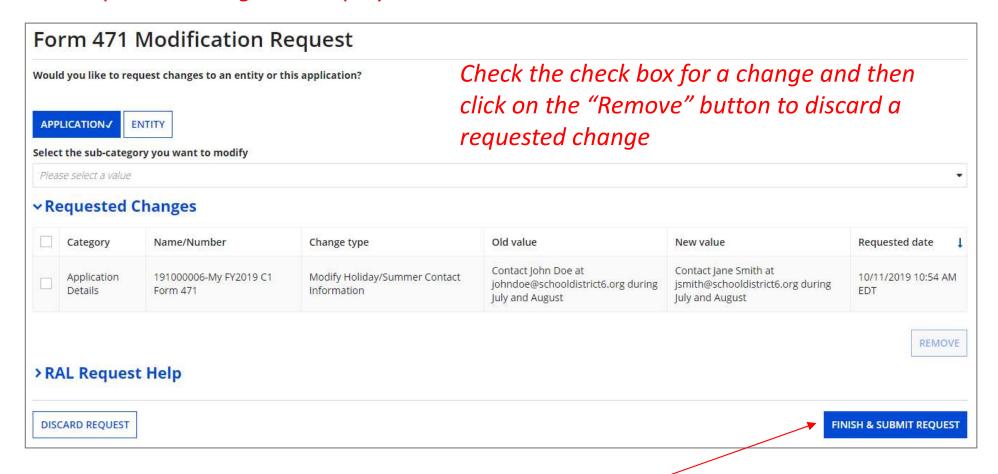

7 Click on the "FINISH & SUBMIT REQUEST" button

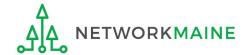

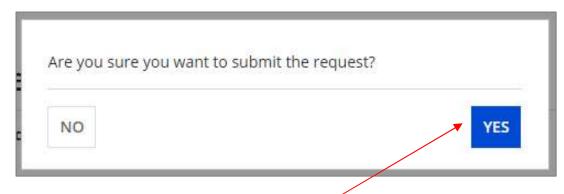

8 Click on the "YES" button to submit the change

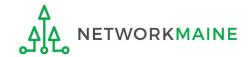

skip to page 59 in this guide for info on viewing modifications

Form 471 RAL

Slide 24

# To Modify a Funding Request

Examples of modifications include adding a missing FRN, editing FRN line items (such as costs and product information), and editing the FRN key information (such as the narrative).

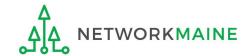

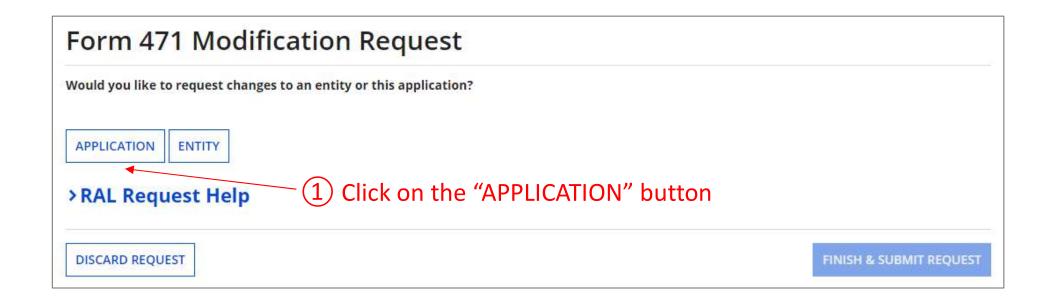

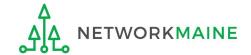

2 Select "Funding Request Details" from the sub-category menu

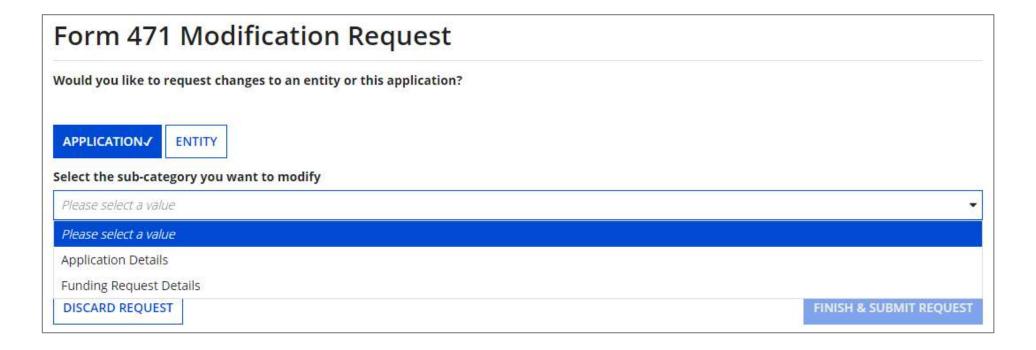

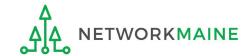

#### A list of FRNs for this Form 471 displays

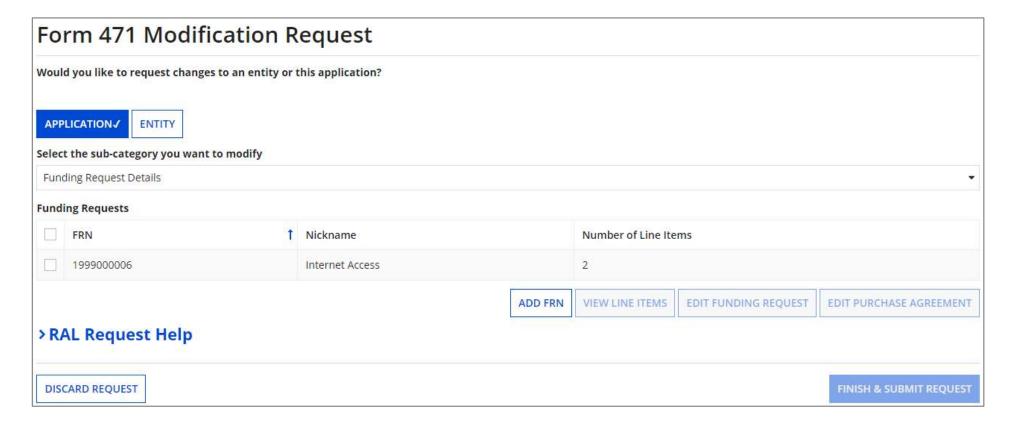

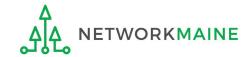

#### To add a new FRN:

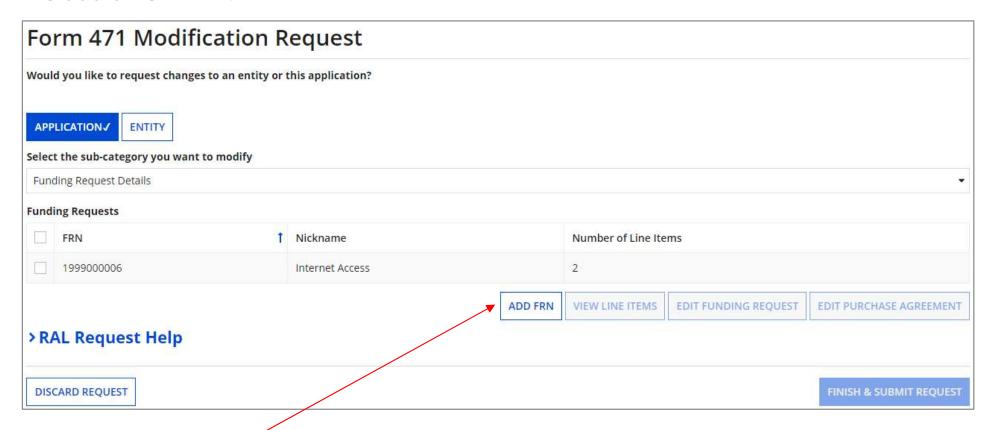

Click on the "ADD FRN" button to add an FRN. Follow the steps as prompted to create key information for a new FRN such as you did when creating the Form 471.

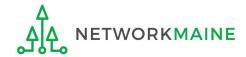

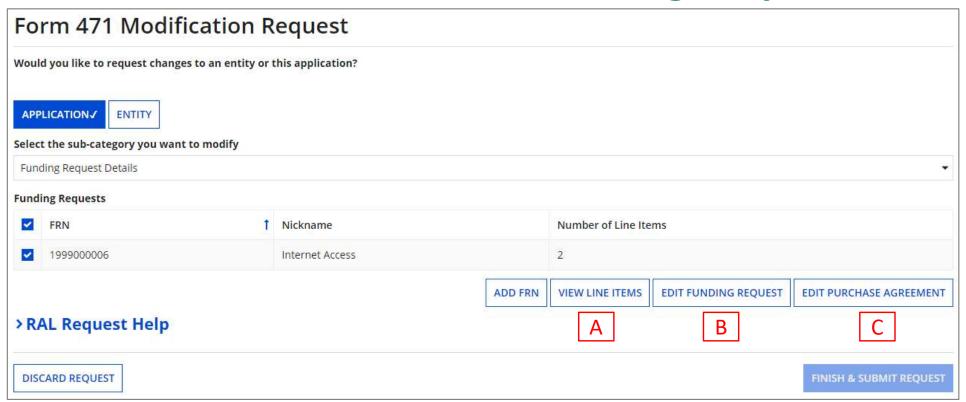

#### To modify an existing FRN:

Click on the checkbox for an FRN to modify, and then...

- A To view and edit existing line items, click on the "VIEW LINE ITEMS" button  $\rightarrow$  go to the next page
- B To edit the FRN, click on the "EDIT FUNDING REQUEST" button  $\rightarrow$  skip to page 36
- C To edit contract info, click on the "EDIT PURCHASE AGREEMENT" button  $\rightarrow$  skip to page 41

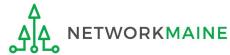

## **Line Items**

#### To view and modify existing FRN line items:

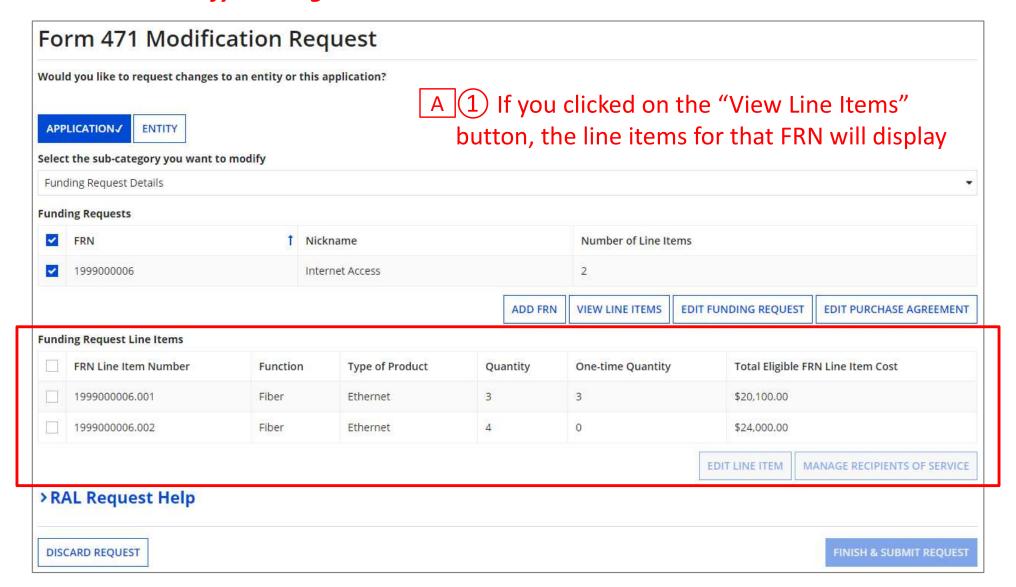

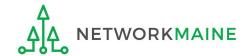

## **Line Items**

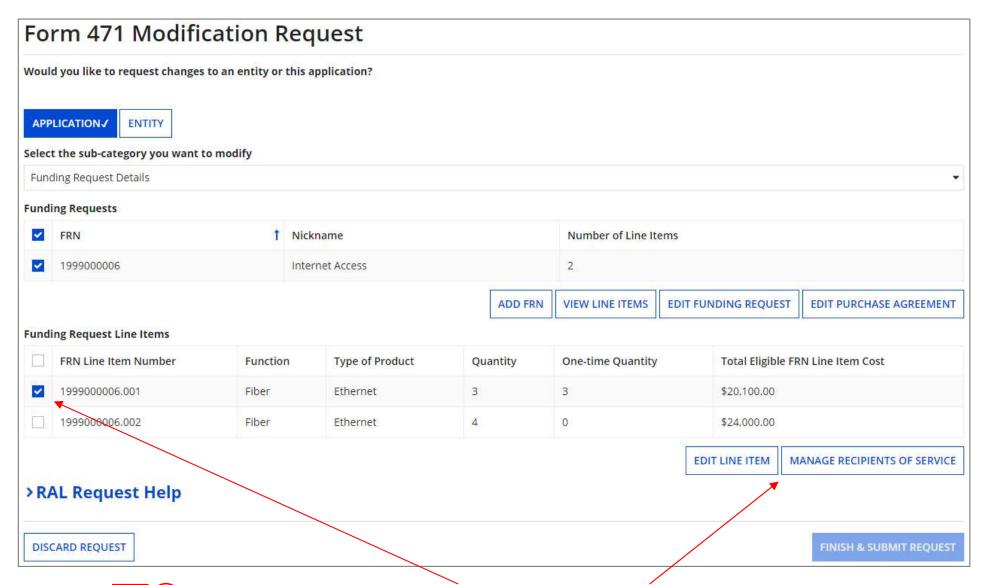

Select the check box for a line item, and click on either the "EDIT LINE ITEM" or "MANAGE RECIPIENTS OF SERVICE" button (whichever is appropriate for the change you need to make)

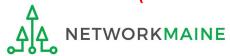

#### FCC Form 471 - Funding Year 2019 Product and Service Details for FRN Line Item #199900006.001 Internet access service that includes a connection from any applicant site directly to the Internet Service Provider Data Connection between two or more sites entirely within the applicant's network Data connection(s) for an applicant's hub site to an internet Service Provider or state/regional network where internet access service is billed separately Internet access service with no circuit (data circuit to ISP state/regional network is billed separately) Fiber Type of Connection \* Ethernet Bandwidth Speed for FRN Line Item #199900006.001 Bandwidth Download Speed \* Burstable Bandwidth? Bandwidth Download Units \* Bandwidth Upload Speed \* Please specify the upload speed if it is different than the download speed. Bandwidth Upload Units \* Connection Information for FRN Line Item #1999000006.001 Is this a direct connection to a single school, library or a NIF for Internet access?\* Does this include firewall services?\* YES NO V YES 🗸 Is this a connection between eligible schools, libraries and NIFs (i.e., a connection that provides a "Wide area network")? 5 Cost Calculation for FRN Line Item #1999000006.001 Monthly Cost One-Time Cost Monthly Recurring Unit Cost One-time Unit Cost \$1,000.00 Monthly Recurring Unit Ineligible Costs \$0.00 One-time Ineligible Unit Cost \$300.00 Monthly Recurring Unit Eligible Costs = \$700.00 = \$500.00 One-time Eligible Unit Cost Monthly Quantity One-time Quantity Total Monthly Eligible Recurring Costs = \$1,500.00 Total Eligible One-time Costs = \$2,100.00 Months of Service ¥12 = \$18,000.00 Total Eligible Recurring Costs Total Eligible Recurring Costs \$18,000.00 Total Eligible One-time Costs + \$2,100.00 = \$20,100.00 Pre-Discount Extended Eligible Line Item Cost **Supporting Documentation** After making modifications above, please use the fields below for uploading any documentation in support of the modifications. Requests that contain only changes made to the fields below will be considered incomplete and will not be able to be submitted. **Document Description** UPLOAD | Drop file here CANCEL CONTINUE

# **Line Items**

**Example of "Edit Line Item" screen:** change the originally entered cost and/or service or product info

- A 3 Make your desired change
- A 4 Upload documentation supporting the requested change
- A 5 Click on the "CONTINUE" button to proceed

## **Line Items**

#### Your requested change will display

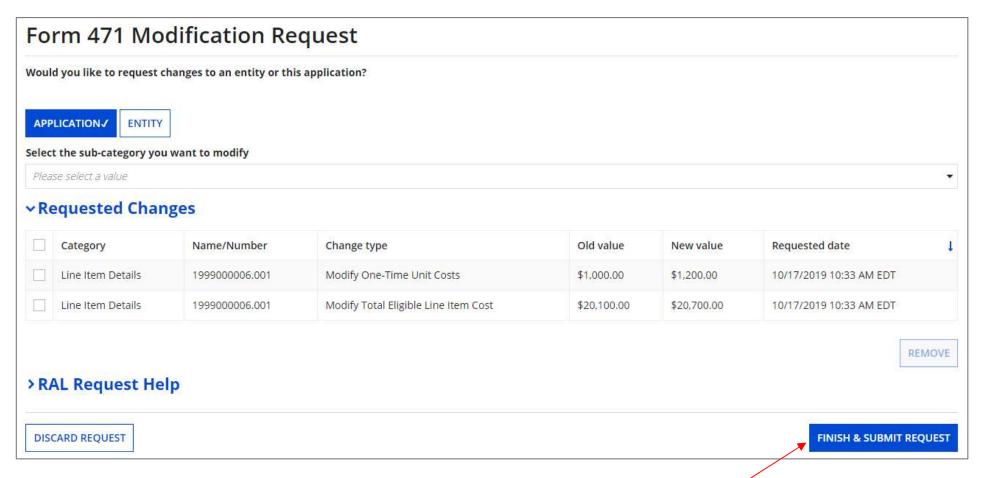

A 6 Click on the "FINISH & SUBMIT REQUEST" button

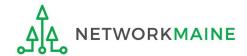

# **Line Items**

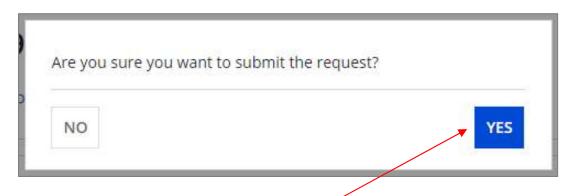

A 7 Click on the "YES" button to submit the change

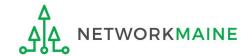

skip to page 59 in this guide for info on viewing modifications

Form 471 RAL

Slide 35

# **Funding Request**

#### To edit the Funding Request:

Click on the "CANCEL FRN" button to remove an FRN from your Form 471

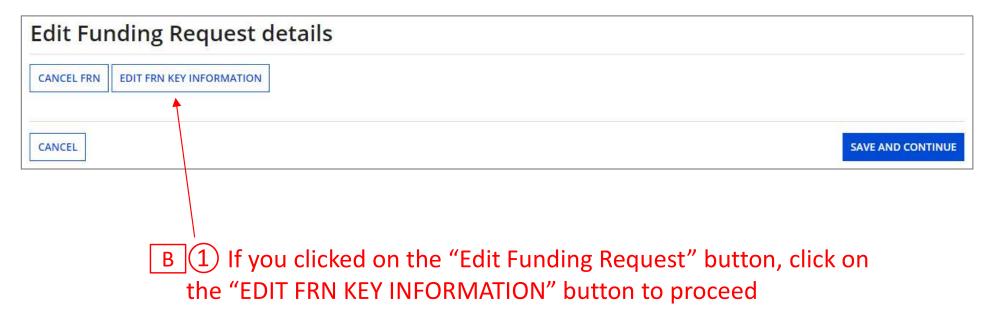

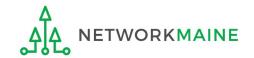

#### The FRN displays

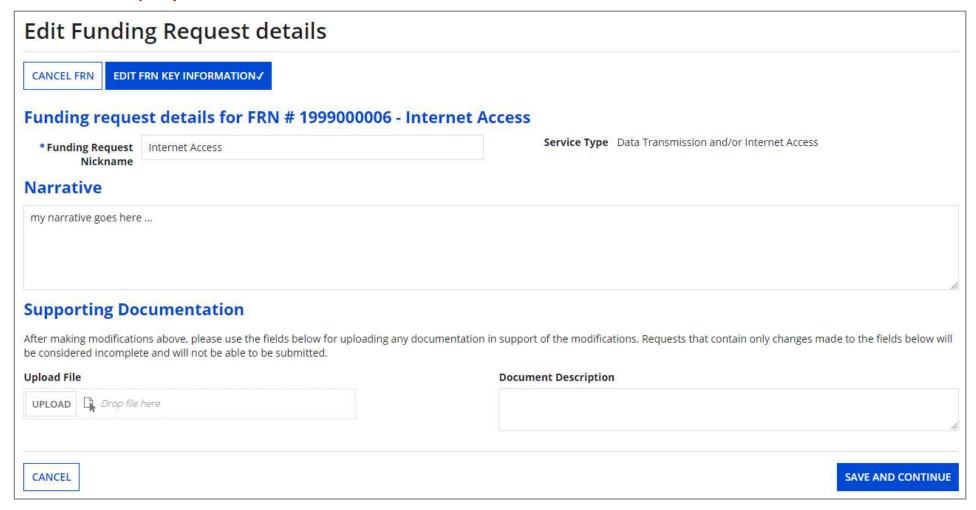

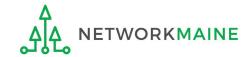

#### B 2 Make any necessary changes

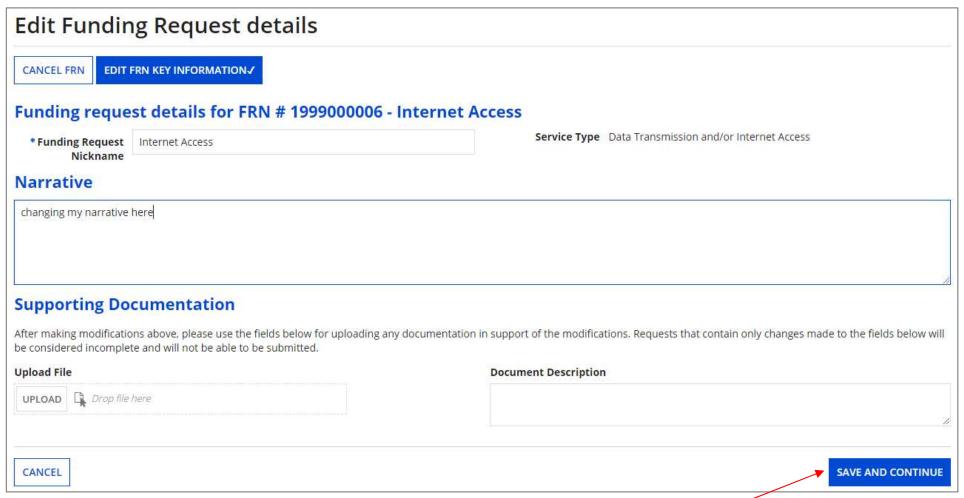

B 3 Then click on the "SAVE & CONTINUE" button to proceed

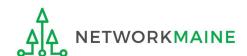

#### Your requested change will display

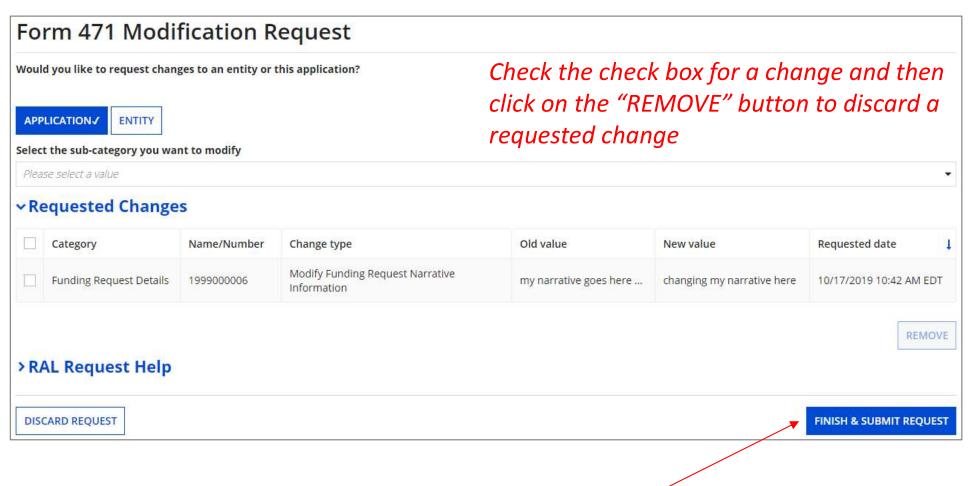

B 4 Click on the "FINISH & SUBMIT REQUEST" button

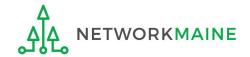

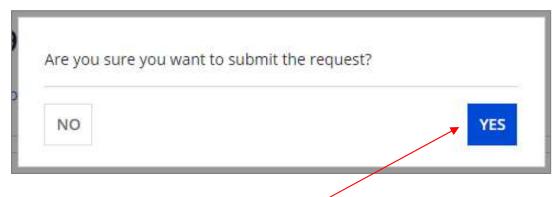

B 5 Click on the "YES" button to submit the change

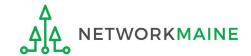

#### To edit the contract information:

#### **Purchase Agreement**

C 1 If you clicked on the "Edit Purchase Agreement" button, make any necessary changes (such as the contract being used or the start and end date)

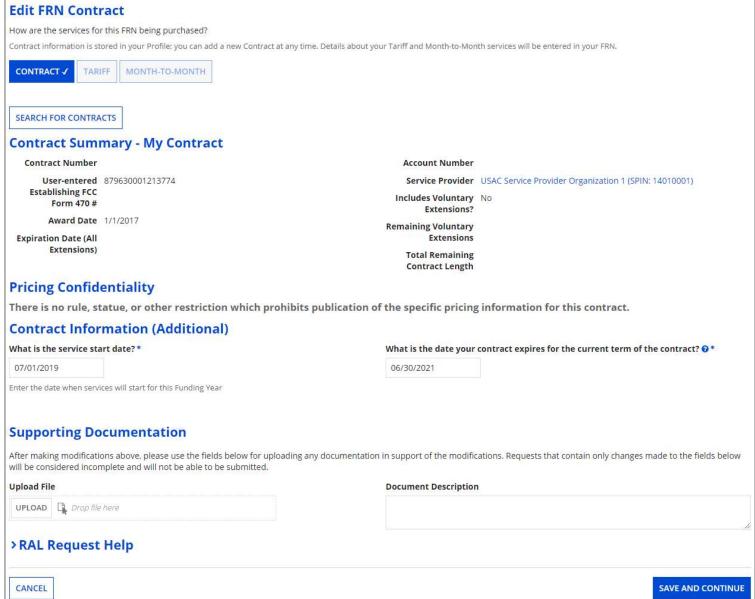

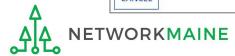

#### **Edit Purchase Agreement**

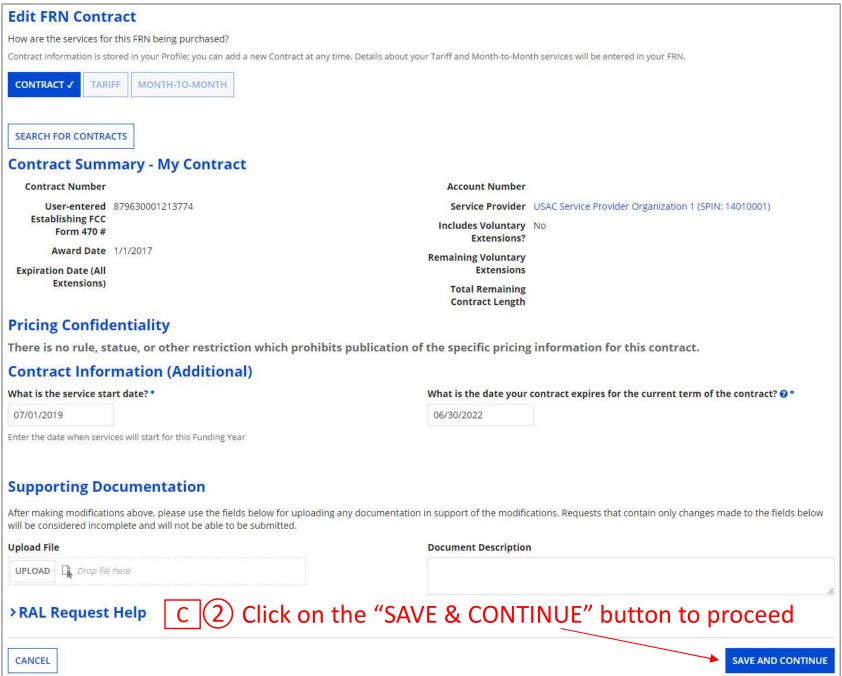

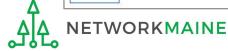

#### **Purchase Agreement**

#### Your requested change will display

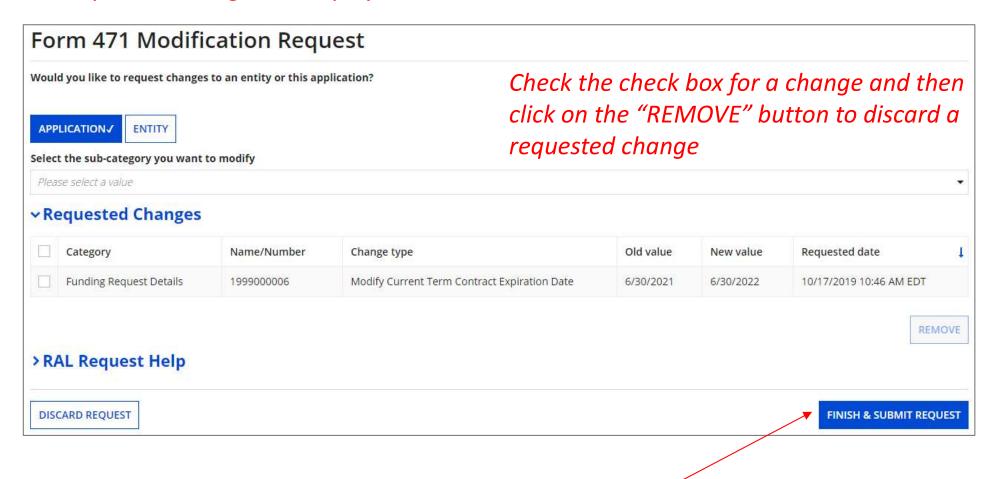

C 3 Click on the "FINISH & SUBMIT REQUEST" button

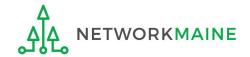

### **Edit Purchase Agreement**

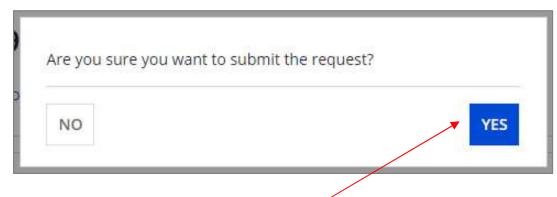

C 4 Click on the "YES" button to submit the change

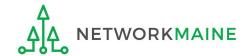

skip to page 59 in this guide for info on viewing modifications

Form 471 RAL

Slide 44

# To Modify the BEN

Examples of modifications include adding a related entity to the Form 471 (such as a child school building of a district) and editing the BEN profile information that was included on the Form 471 (such as its physical address).

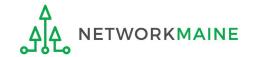

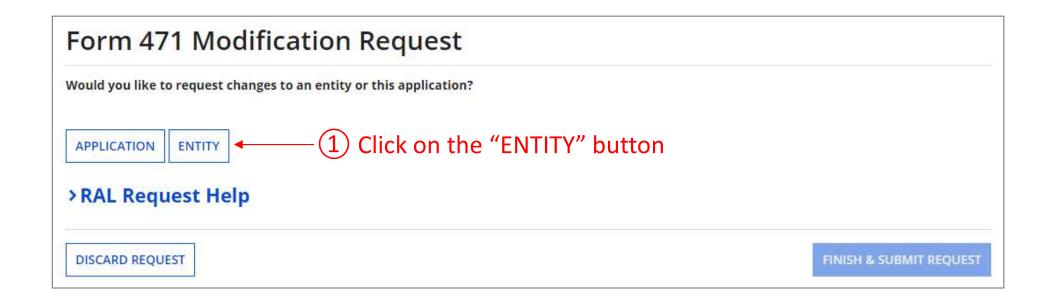

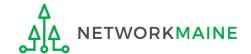

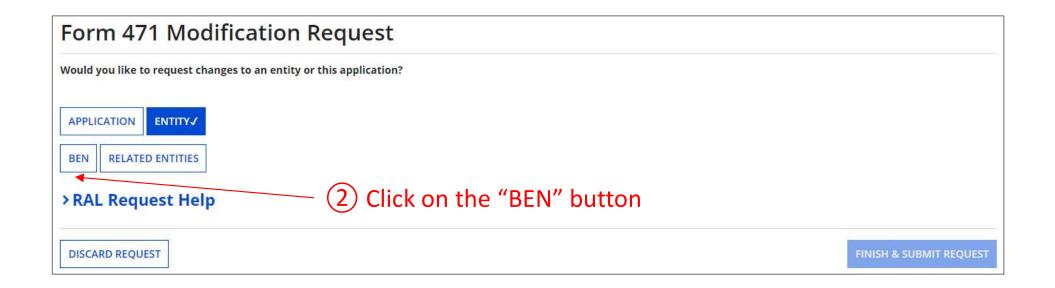

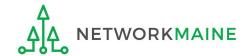

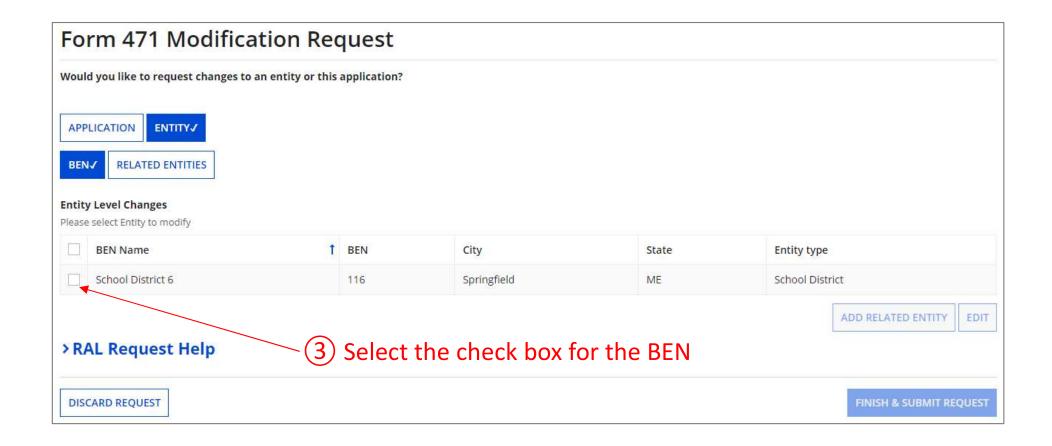

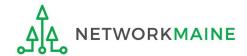

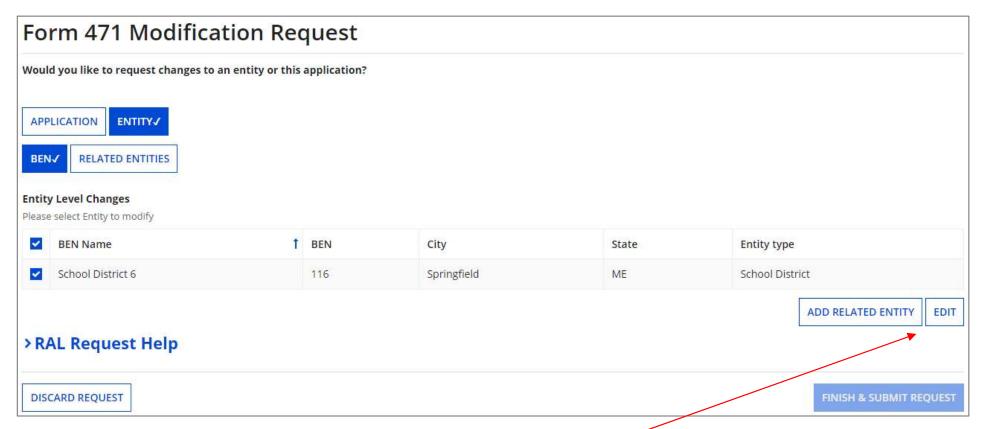

4 Click on either the "ADD RELATED ENTITY" button to add an entity that was left off the FRN or the "EDIT" button to edit the information pulled from the profile to the Form 471. Follow the system prompts to make changes.

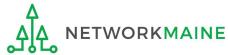

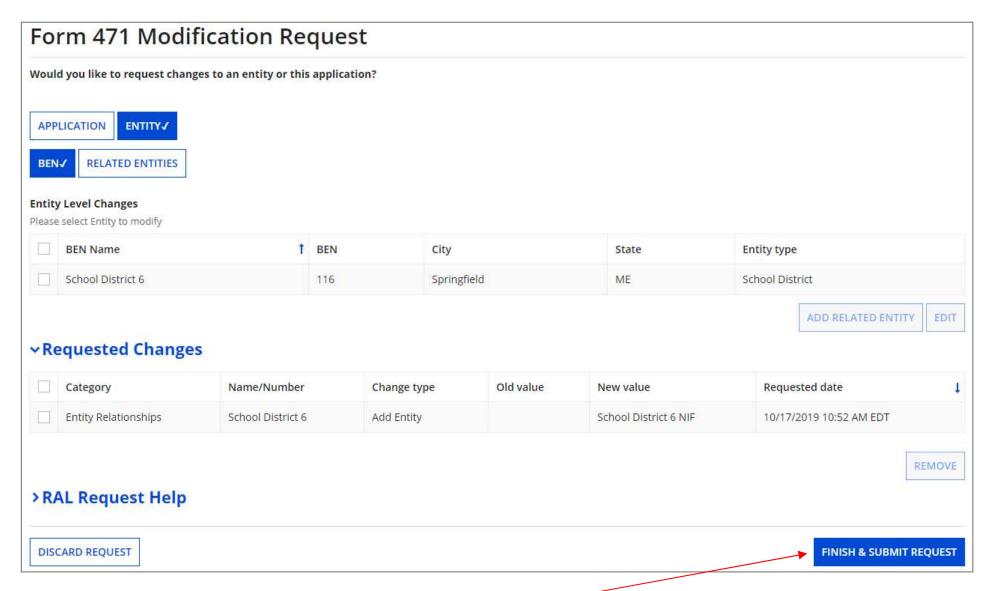

(5) Click on the "FINISH & SUBMIT REQUEST" button

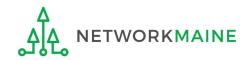

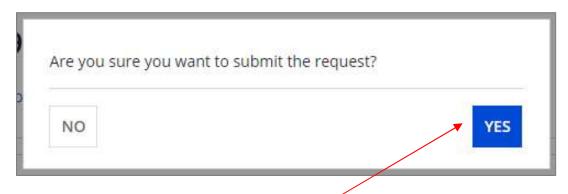

6 Click on the "YES" button to submit the change

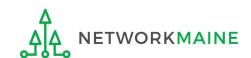

# To Modify the Related Entities

Examples of modifications include removing a related entity from the Form 471 (such as a child school building of a district) and editing the profile information for child entities (such as their physical address).

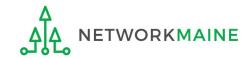

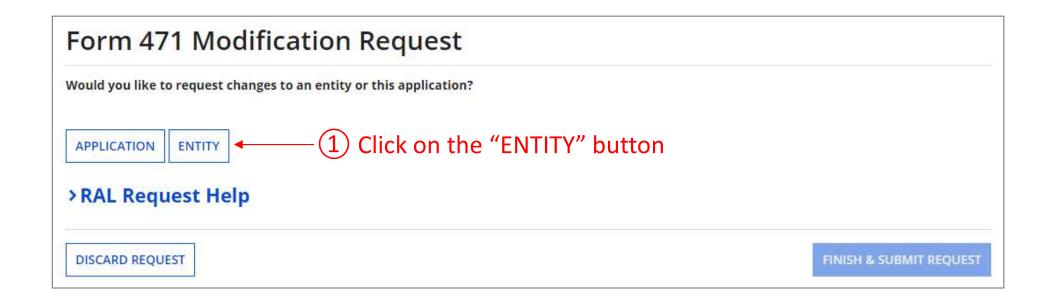

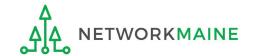

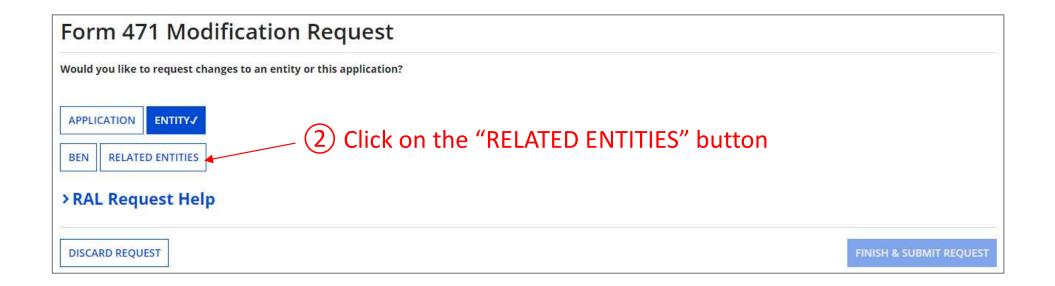

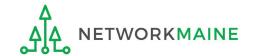

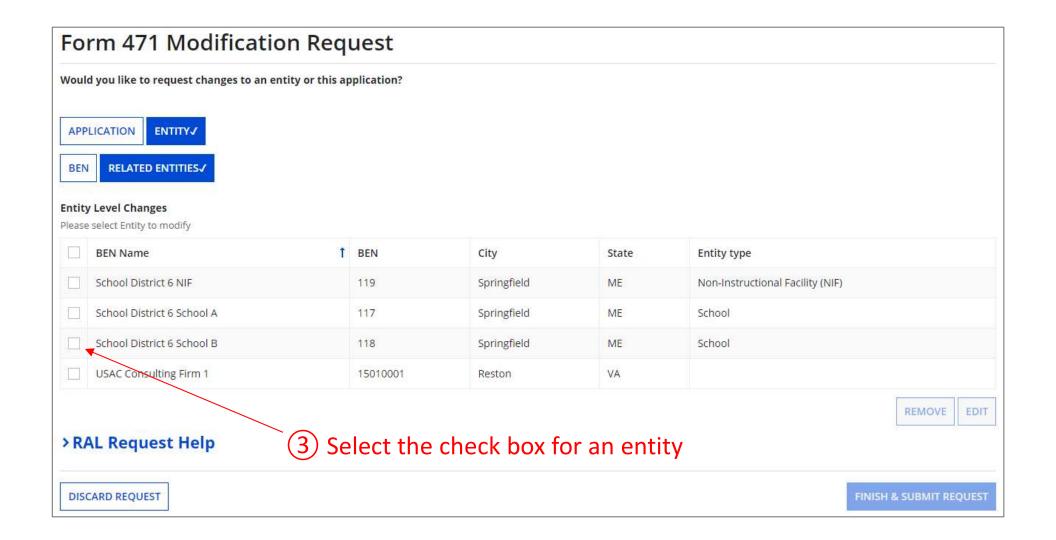

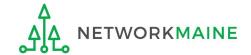

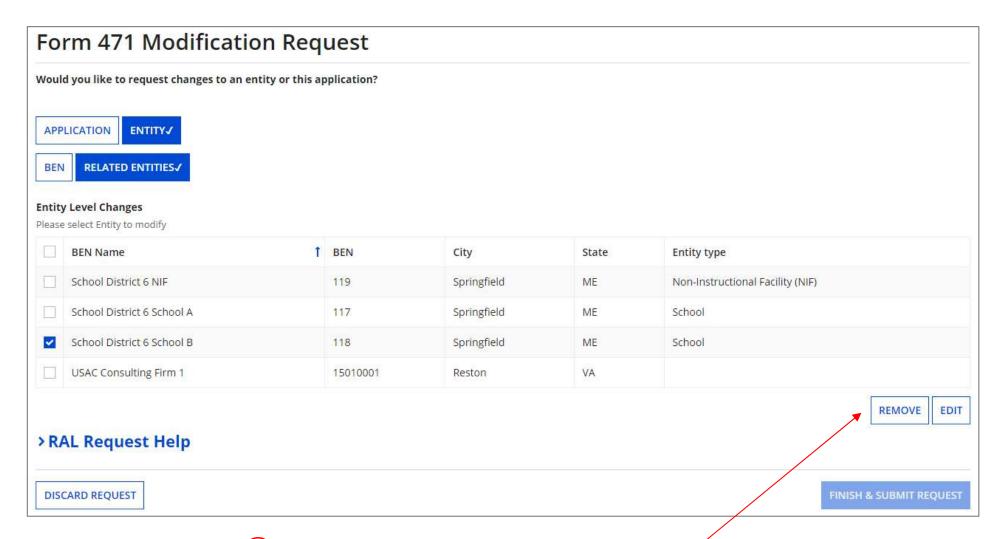

4 Click on either the "REMOVE" button to remove the entity from the FRN or the "EDIT" button to edit the information pulled from the profile to the Form 471. Follow the system prompts to make changes.

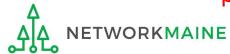

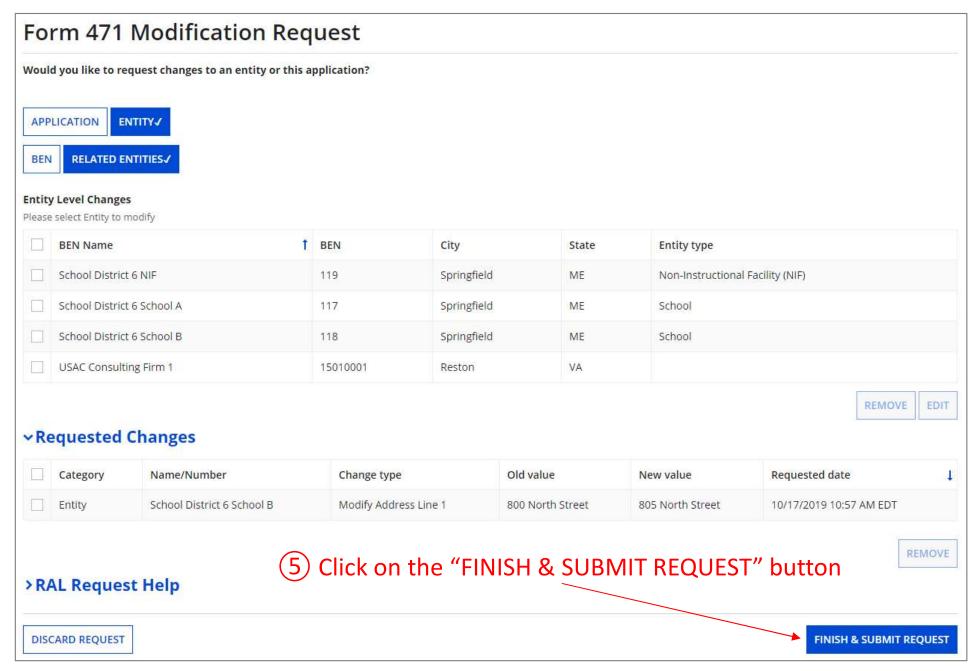

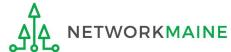

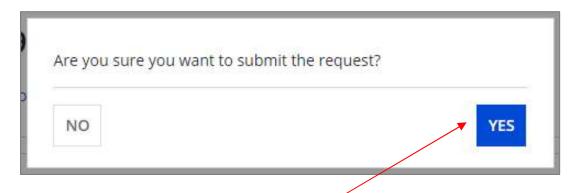

6 Click on the "YÉS" button to submit the change

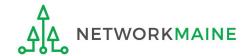

go to the next page in this guide for info on viewing modifications

Form 471 RAL

Slide 58

# Viewing Submitted Modification Requests

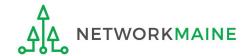

Each time you submit a modification request you are taken back to the "Related Actions" screen for that form. From there you might choose to immediately view the requests you have already submitted, or you can complete the steps to view submitted requests at any time from any screen within EPC.

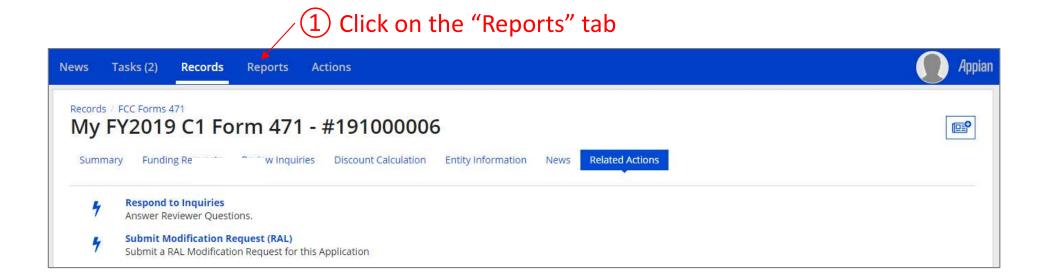

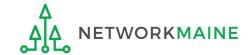

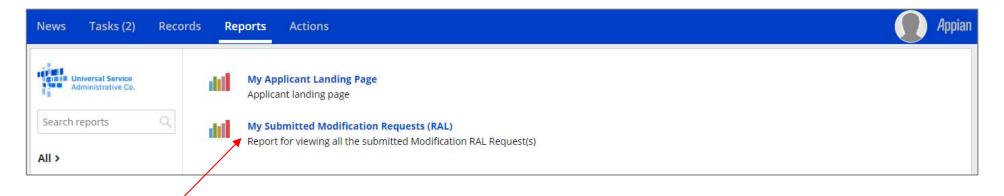

2 Click on the "My Submitted Modification Requests (RAL)" link

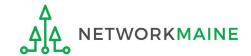

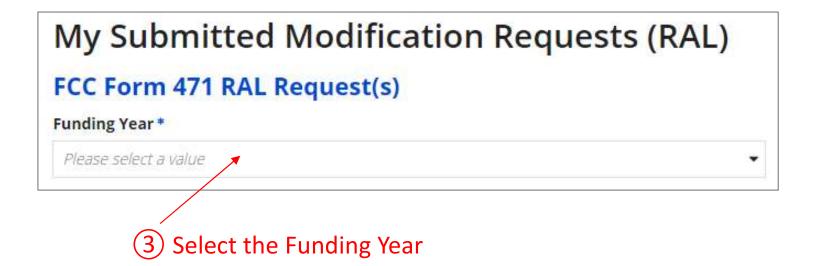

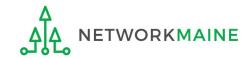

#### A table with submitted modification requests displays

#### My Submitted Modification Requests (RAL) FCC Form 471 RAL Request(s) **Application Number Entity Name** Requested RAL Application Supporting Action Old Value New Value Date and Status Request Category Name/Number Document(s) Number Time 10/17/2019 School District 6 Modify Address Line 800 North Street 211 191000006 Entity 805 North Street 10:57 AM Submitted View School B EDT 10/17/2019 Entity 210 191000006 School District 6 Add Entity School District 6 NIF 10:52 AM Submitted View Relationships EDT Funding Modify Current 10/17/2019 209 191000006 6/30/2021 6/30/2022 Request 1999000006 Term Contract 10:46 AM Inactive View Details Expiration Date EDT Funding Modify Funding 10/17/2019 changing my narrative 208 191000006 1999000006 my narrative goes here ... Submitted Request Narrative 10:42 AM View Request Details Information EDT 10/17/2019 Modify One-Time Line Item 207 191000006 1999000006.001 \$1,000.00 \$1,200.00 10:33 AM Submitted View Details Unit Costs EDT 10/17/2019 Line Item Modify Total Eligible 191000006 1999000006.001 \$20,100.00 207 \$20,700.00 10:33 AM Submitted View Details Line Item Cost EDT 191000006-My Modify Contact John Doe at Contact Jane Smith at 10/11/2019 Application 205 191000006 FY2019 C1 Form Holiday/Summer johndoe@schooldistrict6.org jsmith@schooldistrict6.org 10:54 AM Submitted View Details 471 Contact Information during July and August during July and August EDT 7 items

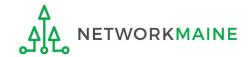